## **ഇൻഫർമേഷൻ ടെക്ലോളജി**

പത്താം ക്ലാസ് അധ്യായം 2 പ്രസിദ്ധീകരണത്തിലേക്ക്

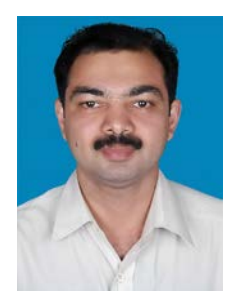

(തയ്യാറാക്കിയത്:മുഹമ്മദ് ഇഖ്ബാൽ.പി

# SMMHSS RAYIRIMANGALAM,TANUR. P.O)

## ഉള്ളടക്കം

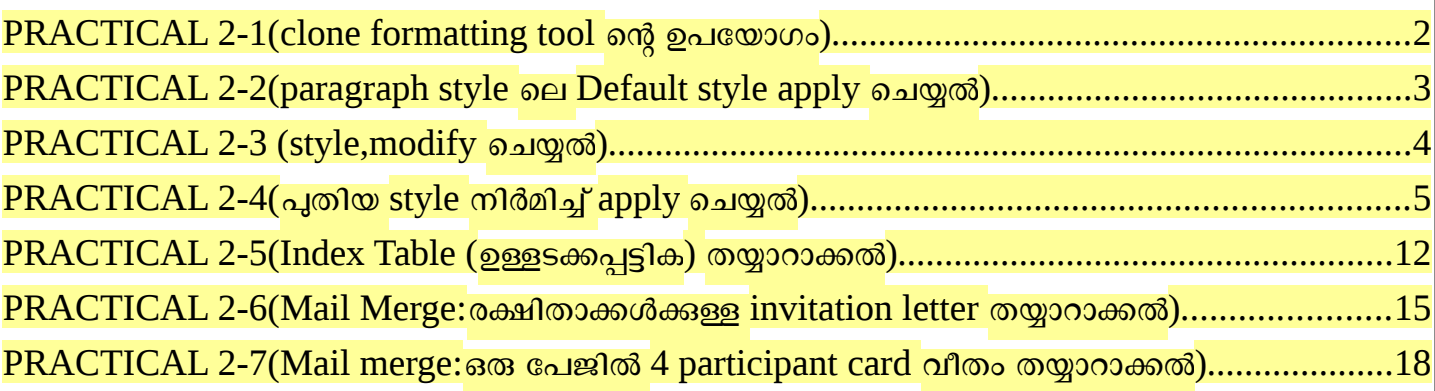

<span id="page-1-0"></span>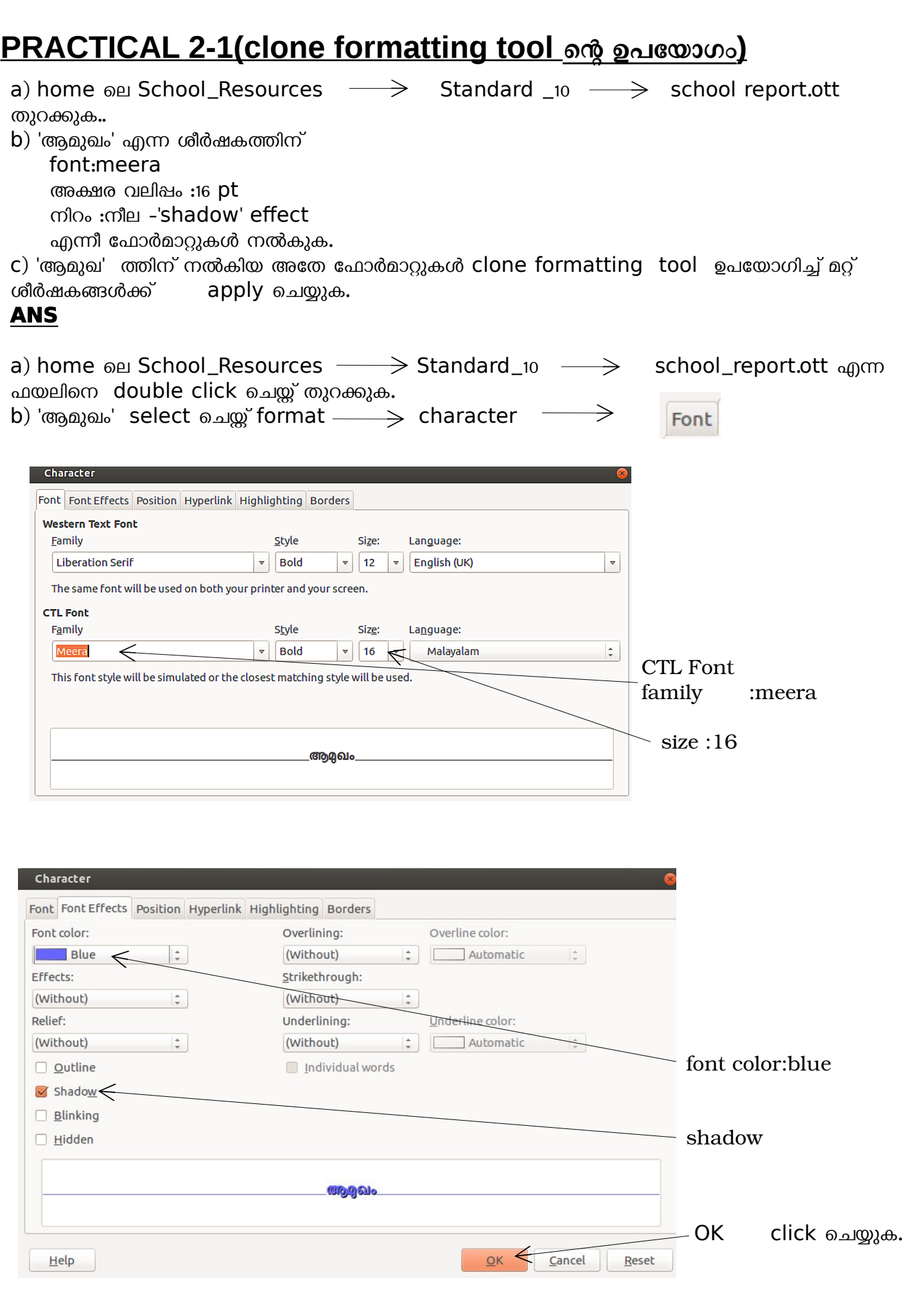

c)മറ്റ് ശീർഷകങ്ങൾക്ക് ഈ format apply ചെയ്യാൻ <u>ക</u>ി clone formatting tool double click ചെയ് apply ചെയ്യേണ്ട ശീർഷകങ്ങൾ mouse കൊണ്ട് drag ചെയ് select ചെയ്യുക.

# <span id="page-2-0"></span>**PRACTICAL 2-2(paragraph style ലെ Default style apply ചെയ്യൽ)**

a) home ലെ School Resources  $\longrightarrow$  Standard  $_{10}$   $\longrightarrow$  school report ott തുറക്കുക. Heading എന്ന style, പ്രധാന ശീർഷകങ്ങൾക്ക് (ആമുഖം ,അക്കാദമിക പ്രവർത്തനങ്ങൾ, സാമൂഹികപ്രവർത്തനങ്ങൾ, ആഘോഷങ്ങൾ ദിനാചരണങ്ങൾ,മറ്റുള്ളവ ) apply ചെയ്യുക.

#### **ANS**:

school\_report.odt തുറന്ന് പ്രധാന ശീർഷകങ്ങൾ (ആമുഖം ,അക്കാദമിക പ്രവർത്തനങ്ങൾ, സാമൂഹികപ്രവർത്തനങ്ങൾ, ആഘോഷങ്ങൾ ദിനാചരണങ്ങൾ,മറ്റുള്ളവ )ഓരോന്നായി select ,ചെയ്ത് style box ലെ Heading ൽ click ചെയ്യുക.

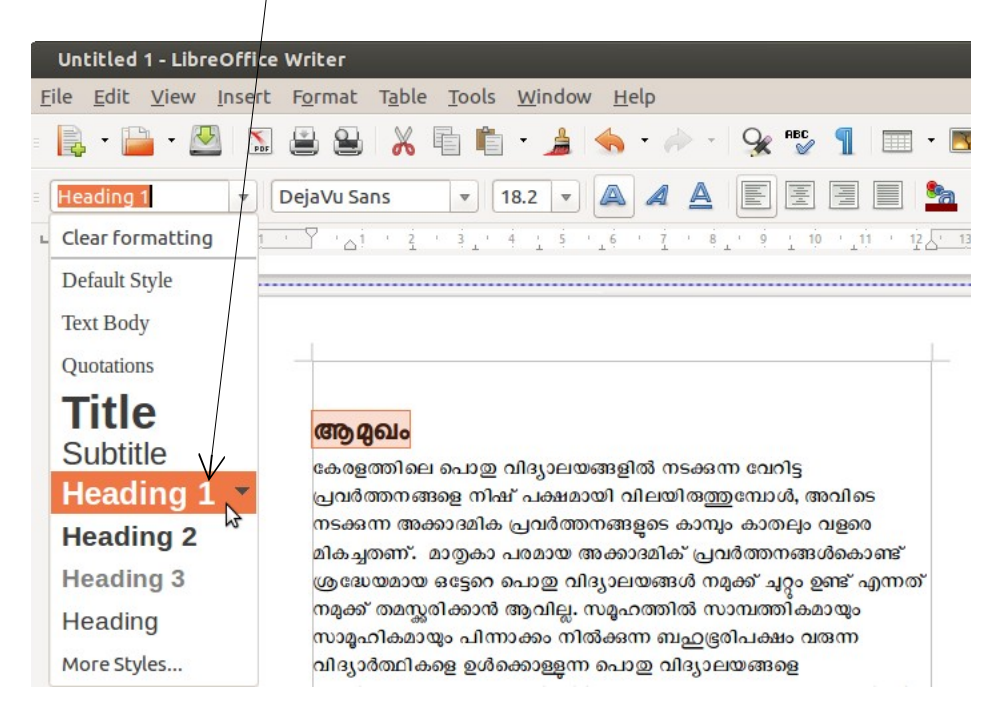

(Note: എല്ലാ ശീർഷകങ്ങൾക്കും ഒറ്റത്തവണ കൊണ്ട് apply ചെയ്യണമെങ്കിൽ ,ctrl അമർത്തിപ്പിടിച്ച് പ്രധാന ശീർഷകങ്ങൾ മുഴുവനും select ചെയ്യ് style box ലെ Heading1ൽ click ചെയ്യുക.)

\*\*\*\*\*\*\*\*\*\*\*\*\*\*\*\*\*\*\*\*\*\*\*\*\*\*\*\*\*\*\*\*\*\*\*\*\*

 $file \longrightarrow$  save as നൽകി, file സേവ് ചെയ്യുക.

## <span id="page-3-0"></span> $PRACTICAL 2-3 (style, modify$  ചെയ്യൽ)

**PRACTICAL** 2-2 ൽ, ശീർഷകങ്ങൽക്ക് Heading എന്ന style, apply ചെയ്ത് save ചെയ്ത് വച്ചിട്ടുള്ള ഫയൽ തുറന്ന്

Heading1 എന്ന style നെ, താഴെ കൊടുക്കുന്ന വിധം modify ചെയ്യുക.

font: meera size:150% font color:blue effect : shadow, outline underline: single Alignment :center

#### **ANS**:

Heading1 എന്ന style, apply ചെയ്ത് വച്ചിട്ടുള്ള ഫയൽ തുറന്ന് , format  $\longrightarrow$  styles and formatting  $_{\text{405,000}}$ , styles and formatting  $_{\text{40.00}}$ നിന്നും Heading1 select .ചെയ് right click  $\longrightarrow$  modify

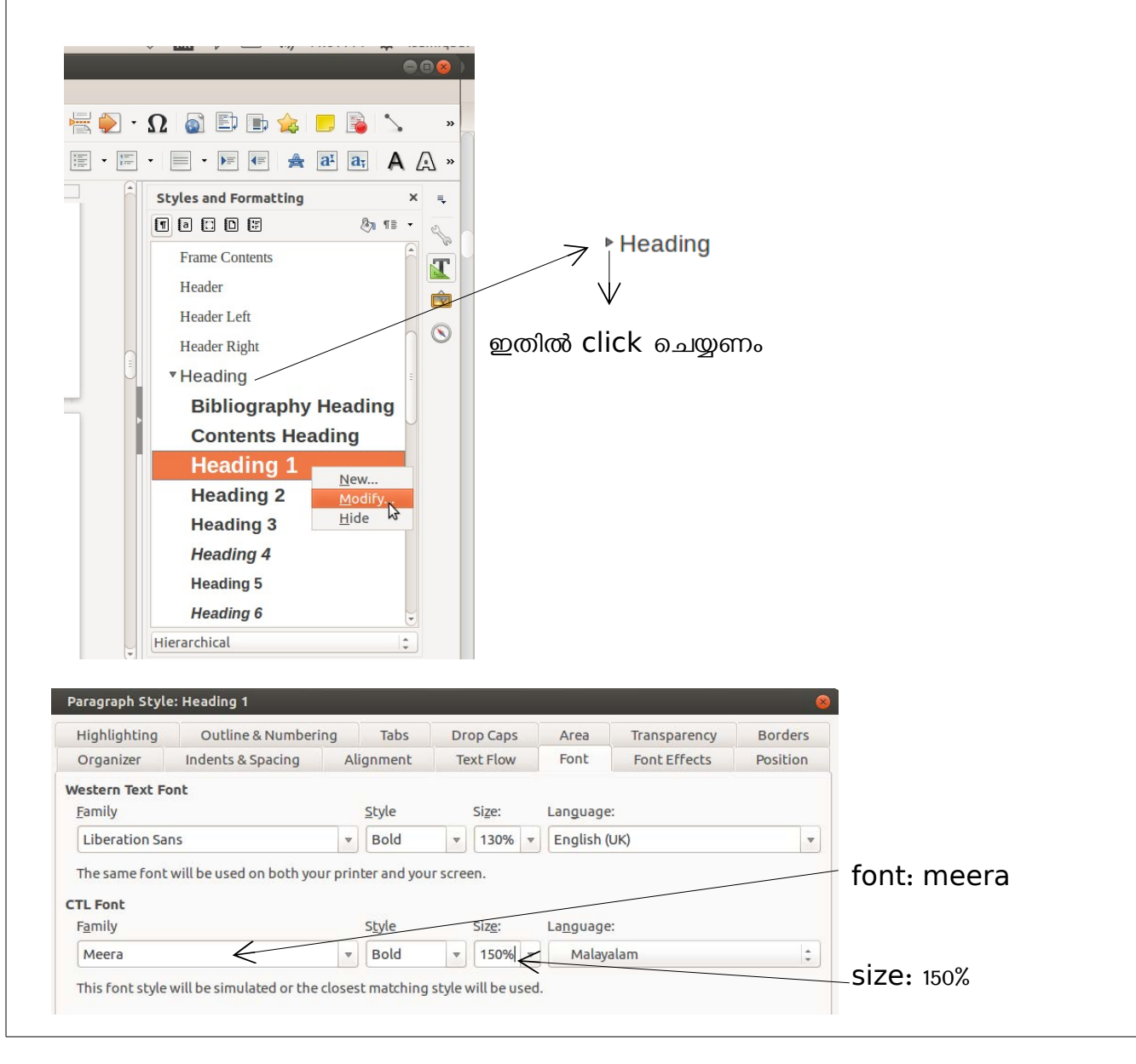

<span id="page-4-0"></span>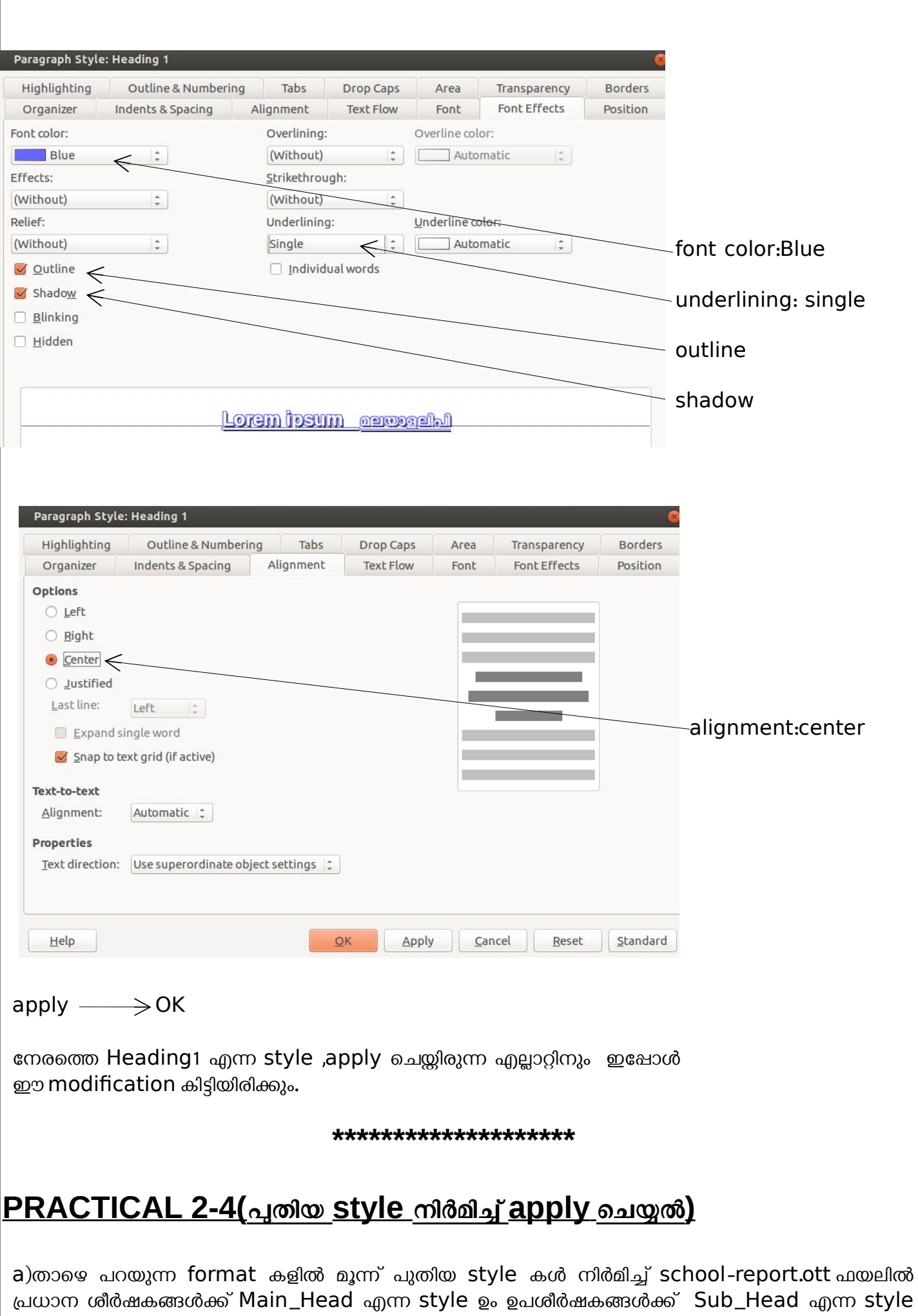

Г

ഉം പാരഗ്രാഫിന് Paragraph\_1 എന്ന style ഉം apply ചെയ്യുക.

### 1. Main Head

font: meera വലി $a$ ം: 20 $pt$ style: bold നിറം: Blue Alignment: centre

### 2. Sub\_Head

font: chilanka വലിപ്പം:  $15pt$ style:regular നിറം: Red Alignment: left

## 3. Paragraph<sub>1</sub>

font: suruma വലി $a$ ം: 13 $pt$ style:regular നിറം: black first line indent :2Cm വരികൾ തമ്മിലുള്ള അകലം:1.5  $line$ 

b)പേജിന് **header** ആയി school report 2016 എന്നും ,**footer** ആയി പേജ് നമ്പറും ,പേജിന് **border** ഉം നൽകി ആകർഷകമാക്കി നിങ്ങളുടെ ഫോൾഡറിൽ സേവ് ചെയ്യുക.

## **ANSWER**

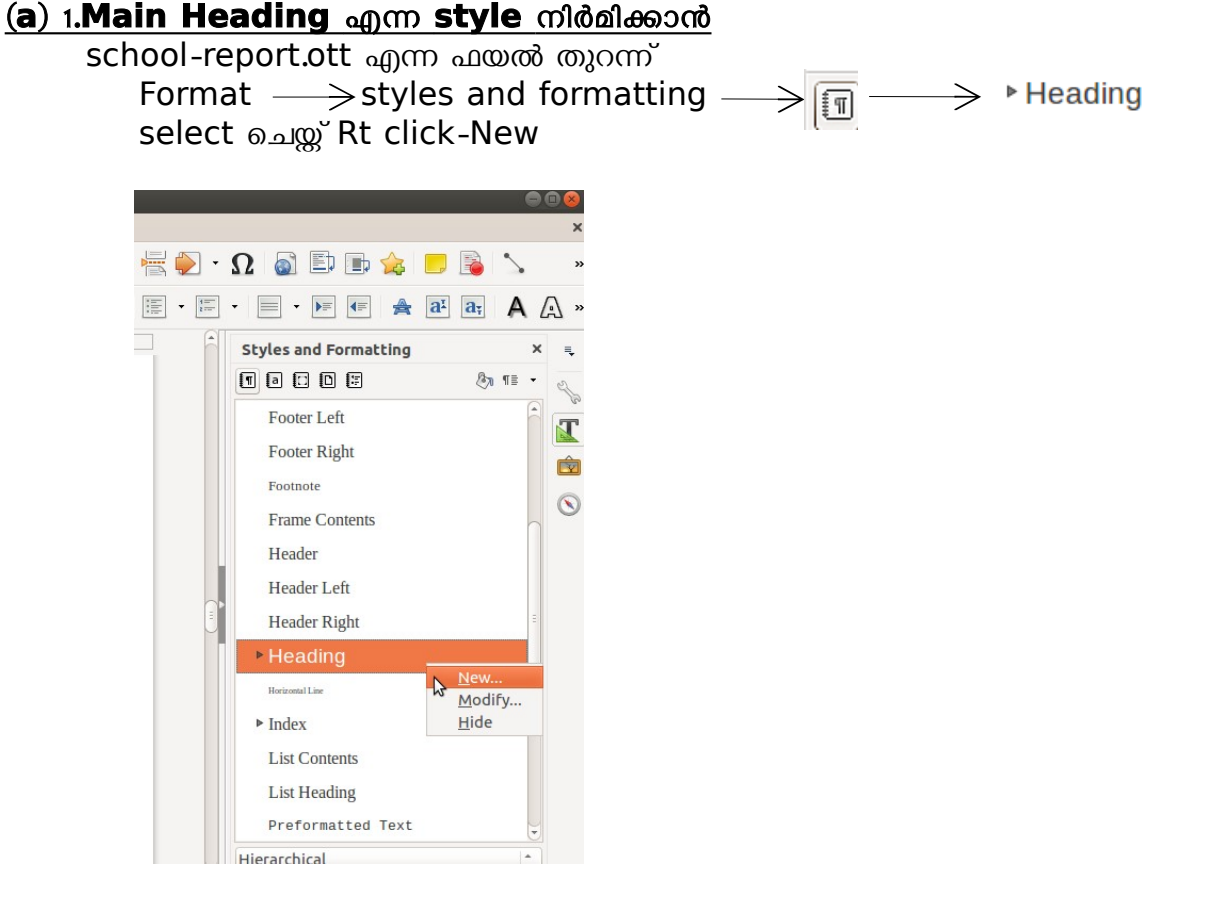

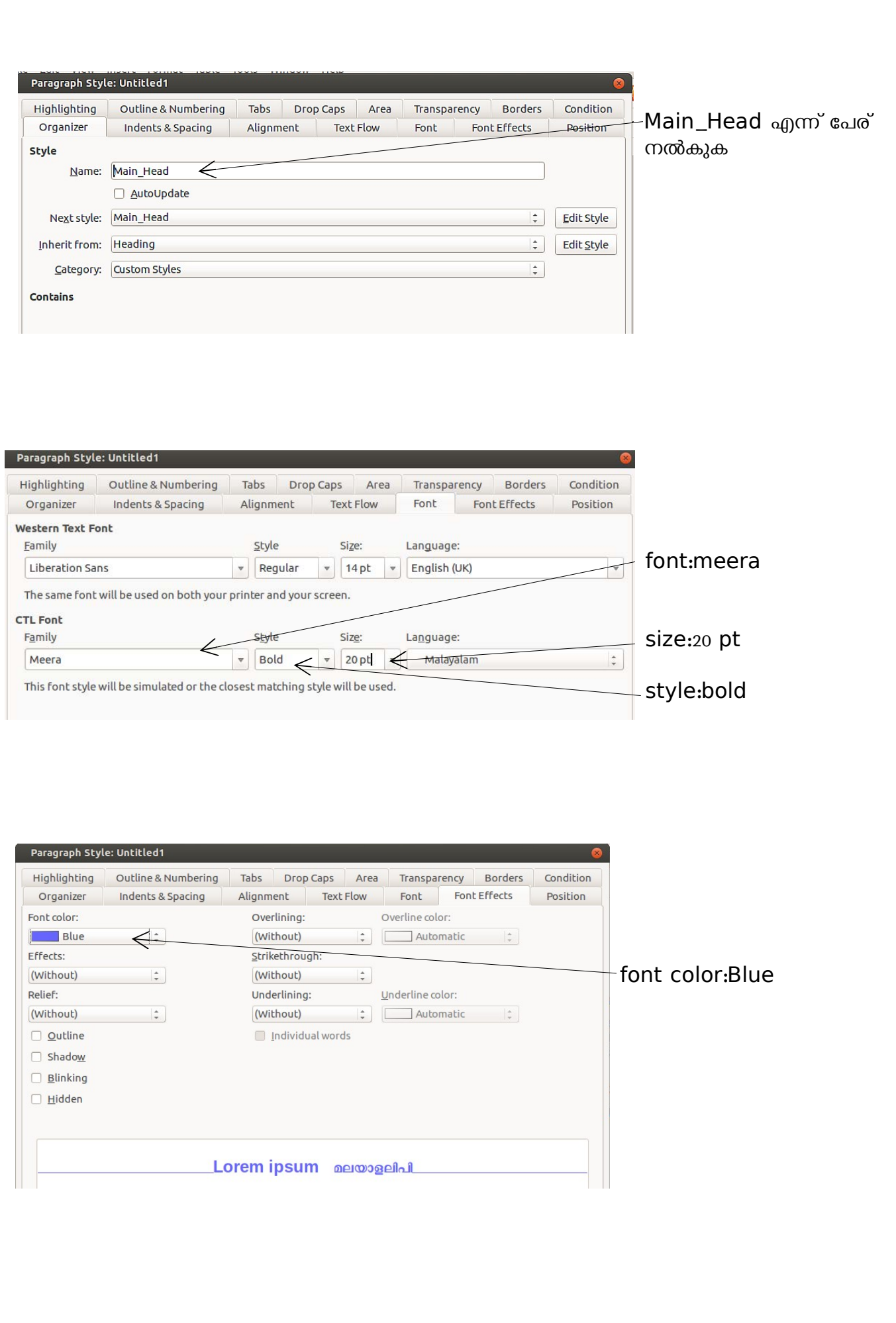

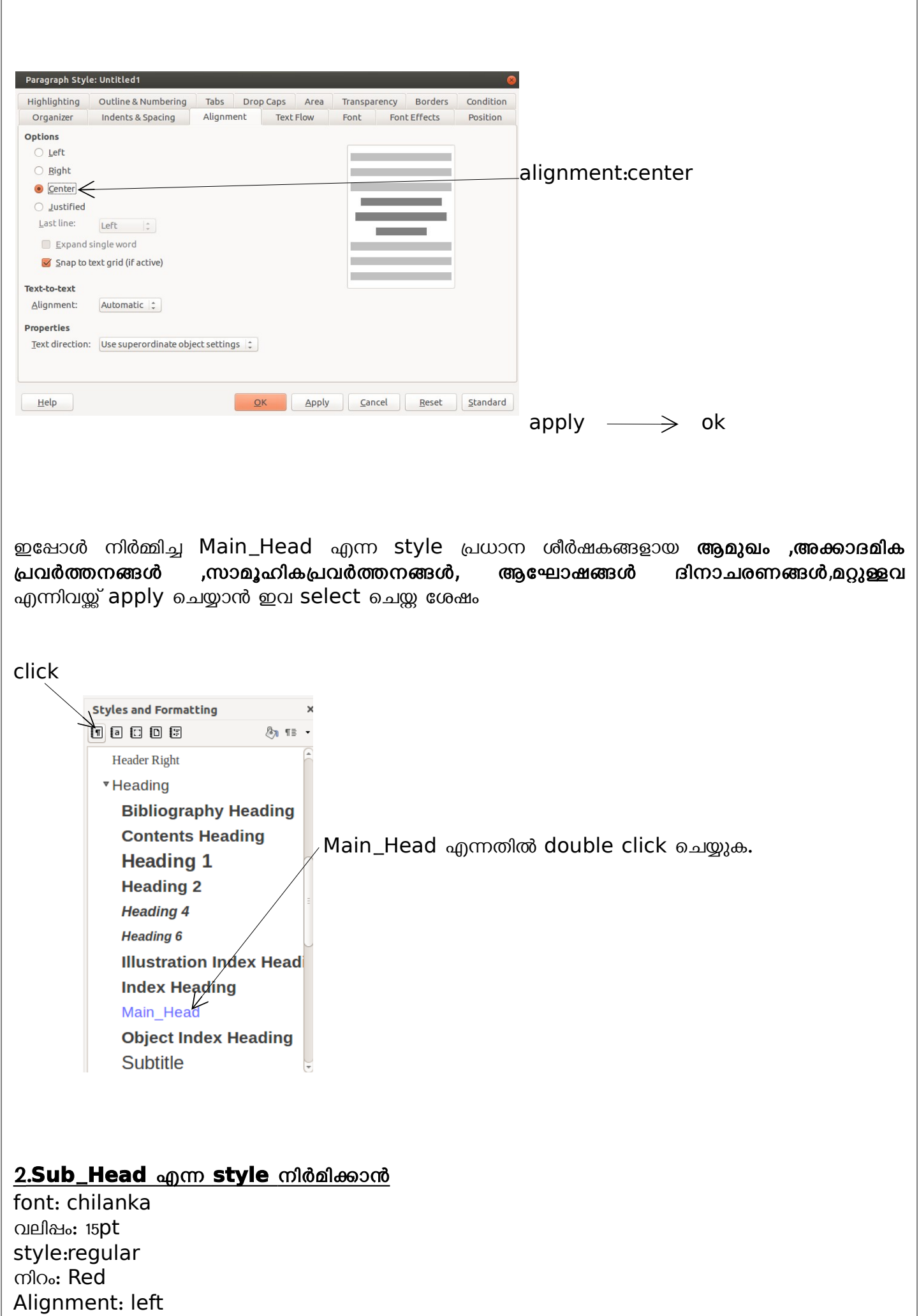

 $\Gamma$ 

Ē.

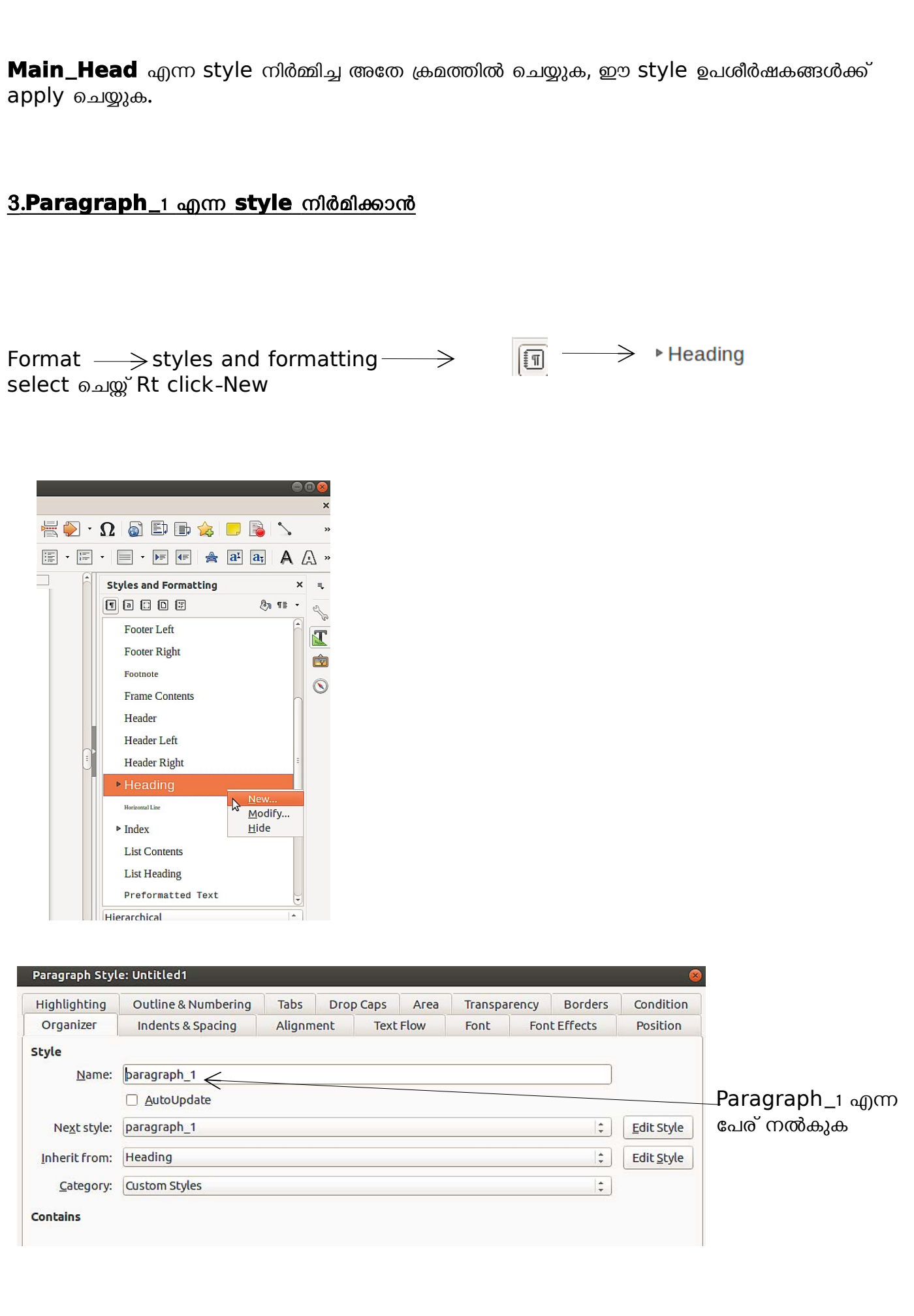

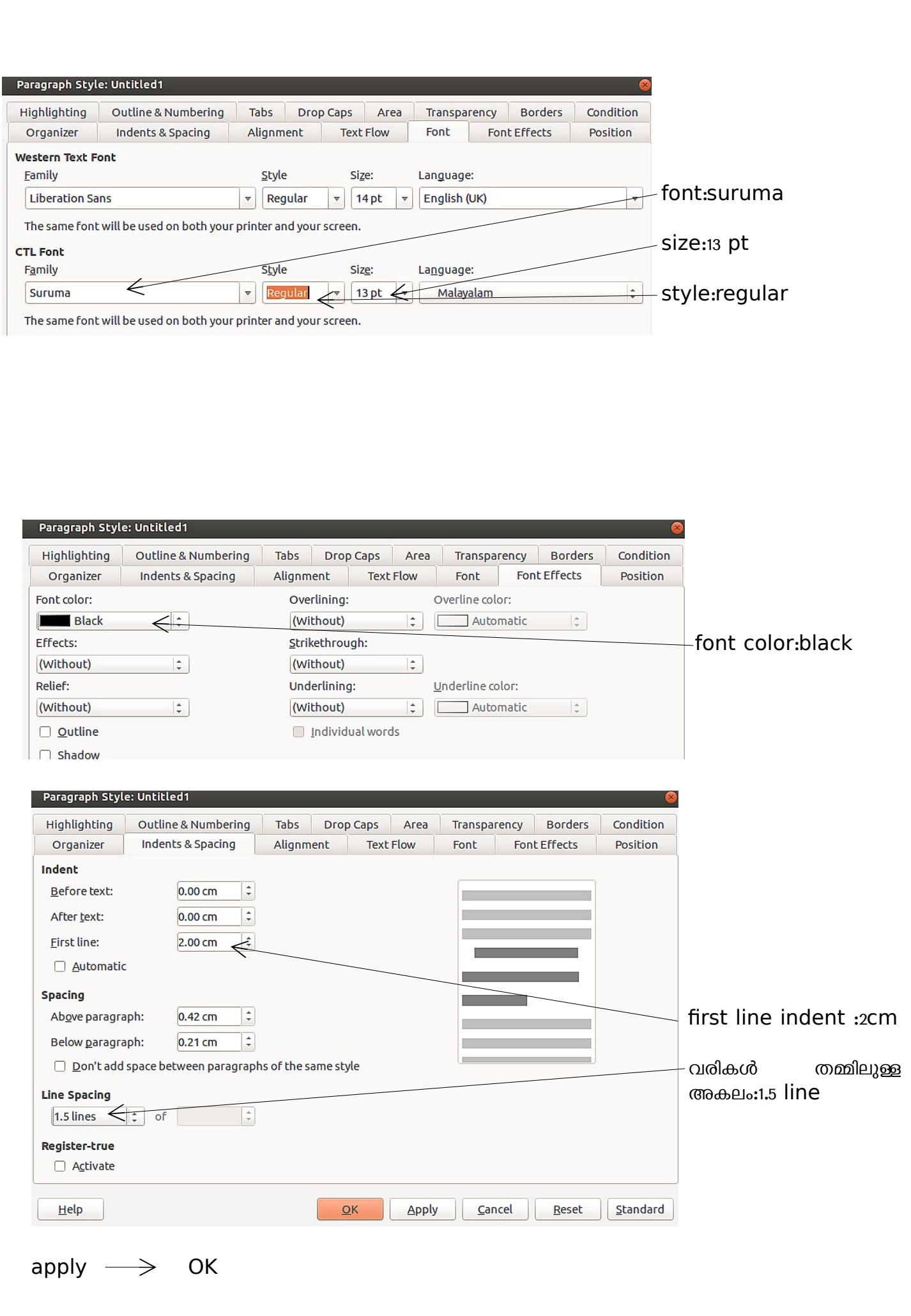

ഇപ്പോൾ നിർമ്മിച്ച Paragraph\_1 എന്ന style ഉപശീർഷകങ്ങളൾക്ക് apply ചെയ്യാൻ ഉപശീർഷകങ്ങളൾ select ചെയ്ത ശേഷം

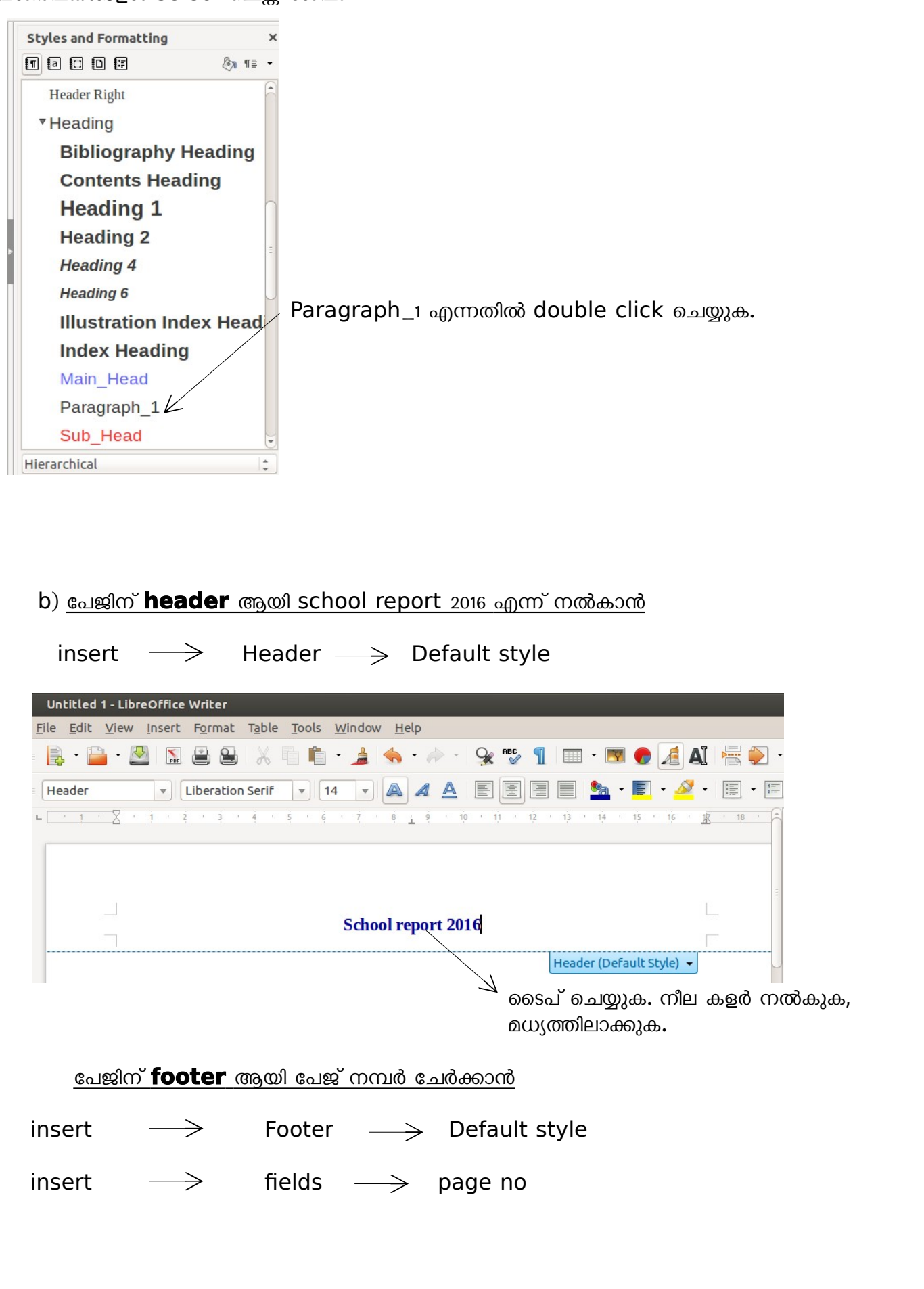

<span id="page-11-0"></span>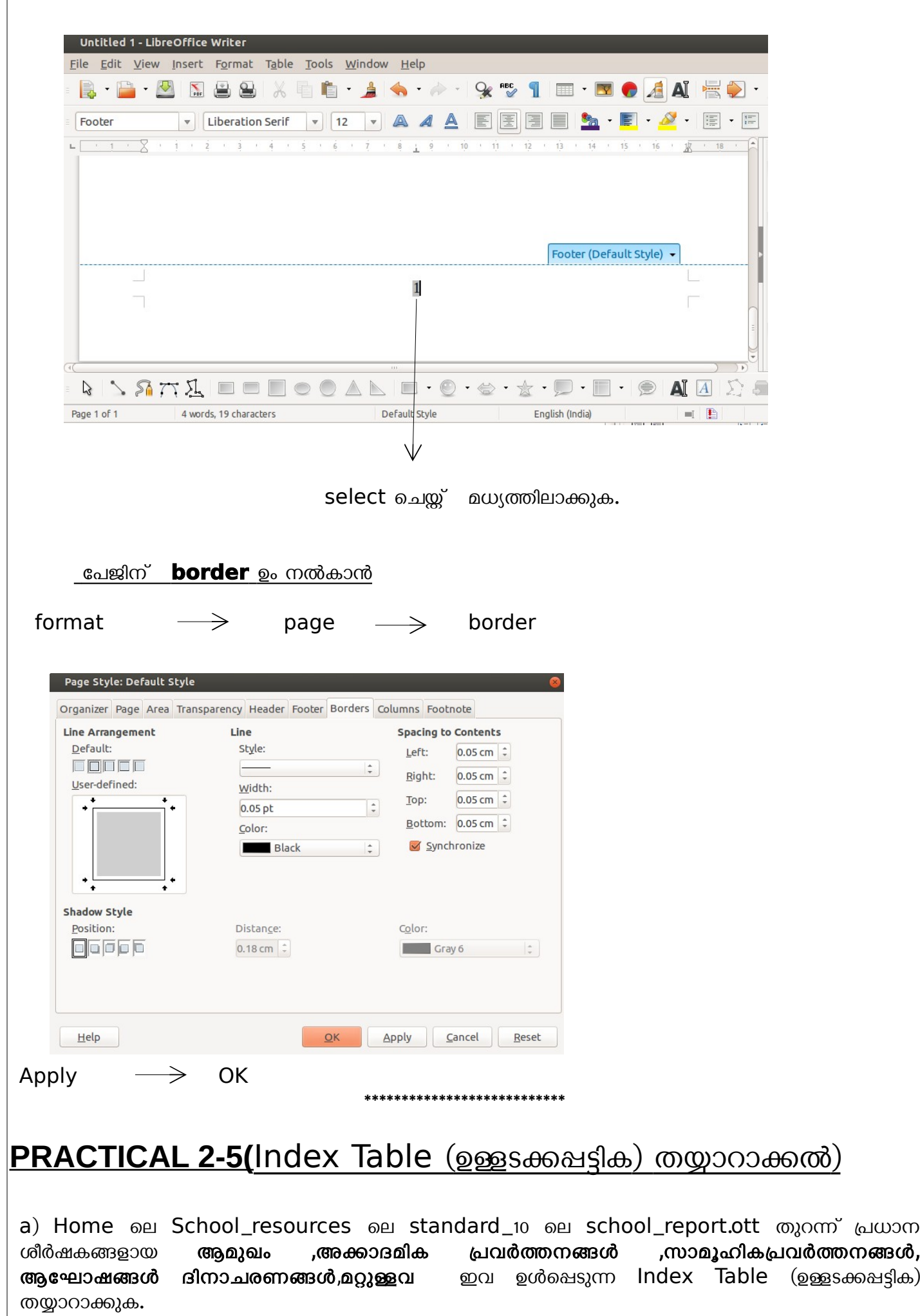

 $\sqrt{ }$ 

b)ഈ ഫയലിനെ pdf ആയി export ചെയ്ത ശേഷം index table ലെ ലിസ്റ്റിൽ click ചെയ്ത് ഈ ഫയലിന്റെ വിവിധ ഭാഗങ്ങളിൽ എത്തിച്ചേരുക.

#### **ANSWER**

a) school report.ott തുറക്കുക. പ്രധാന ശീർഷകങ്ങൾക്ക് ഏതെങ്കിലും Default style (Heading1) apply ചെയ്യുക.

ശേഷം Cursor ആമുഖം എന്നതിനു തൊട്ടു മുമ്പ് എത്തിച്ചതിനു ശേഷം  $Insert \longrightarrow$  Indexes and Tables  $\longrightarrow$  indexes and table

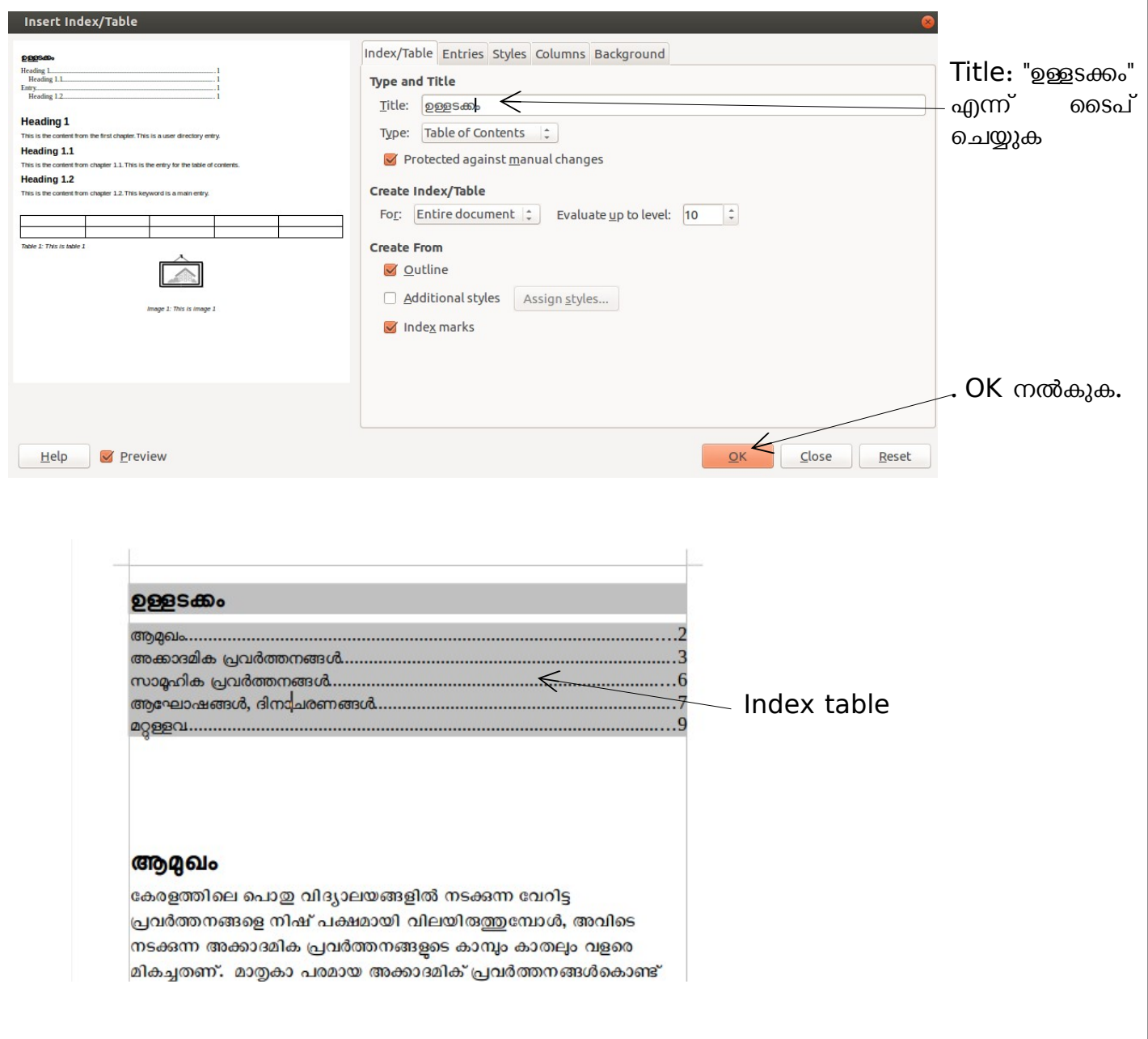

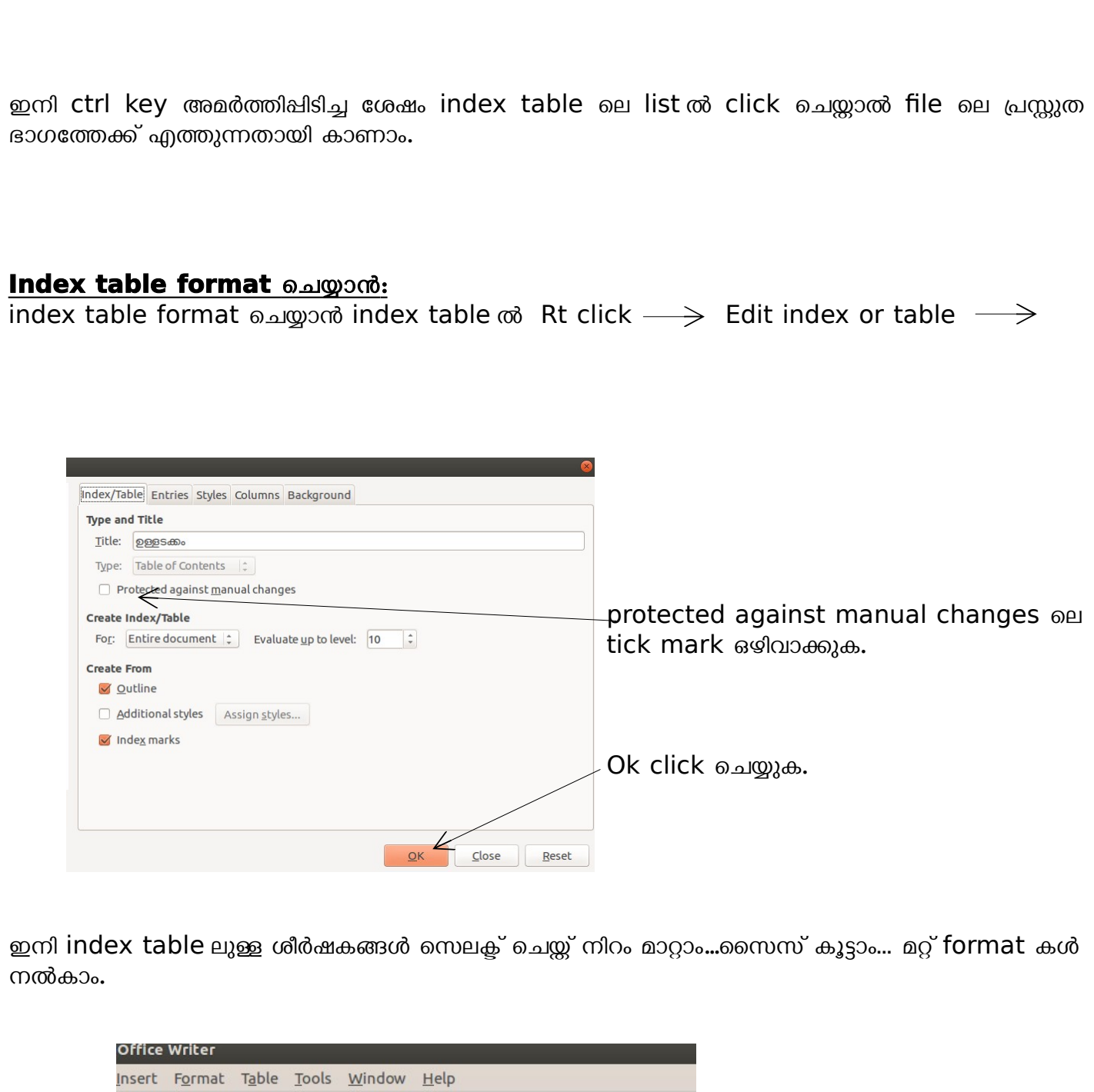

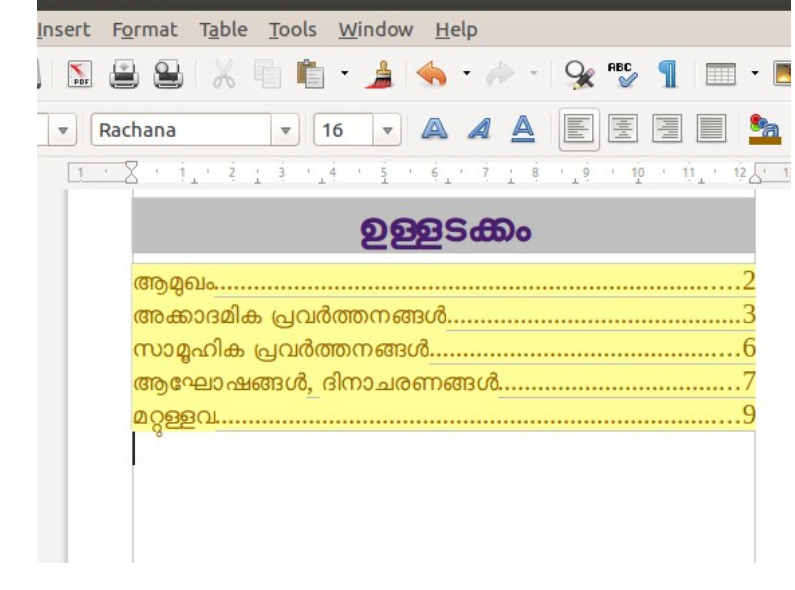

<span id="page-14-0"></span>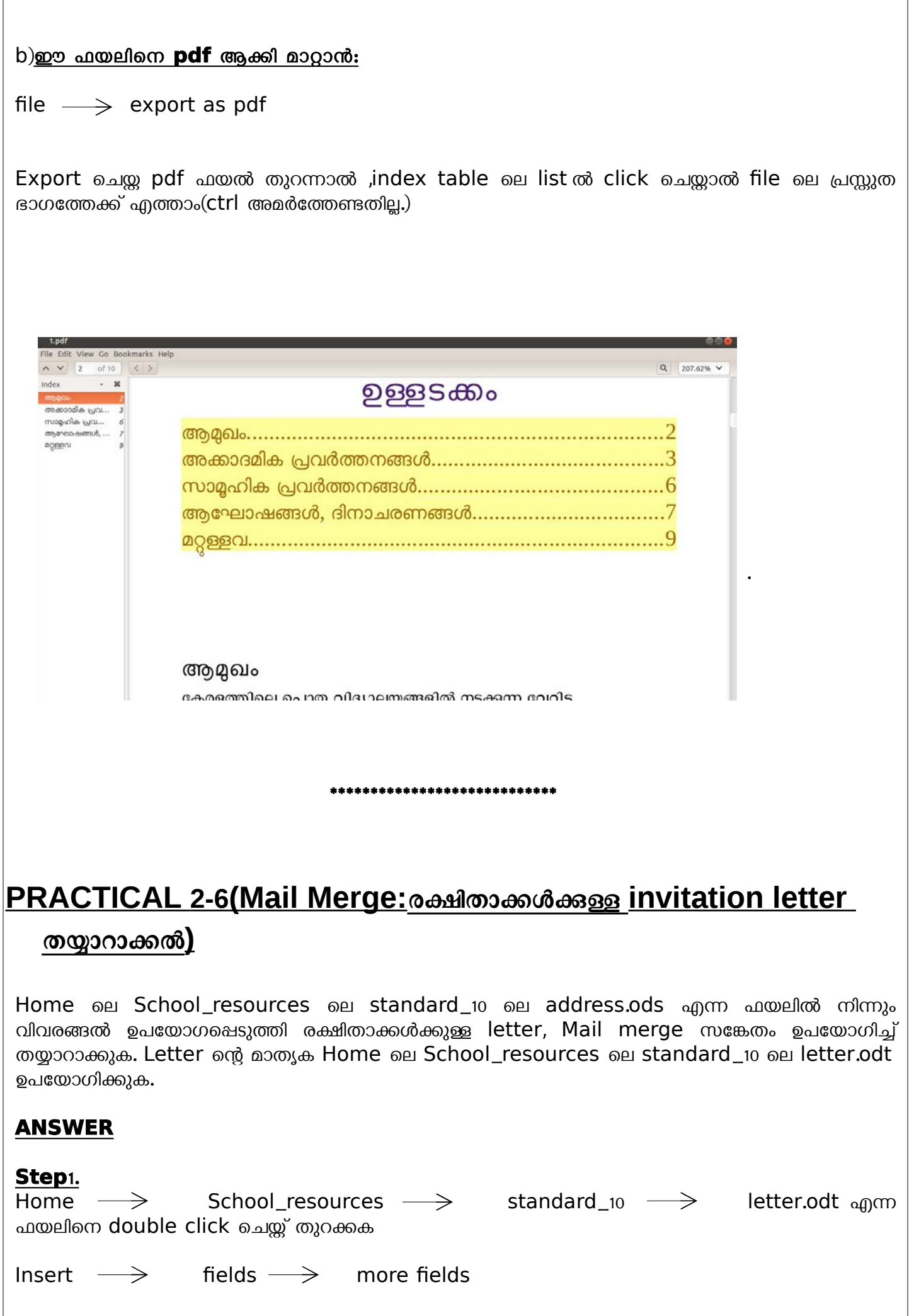

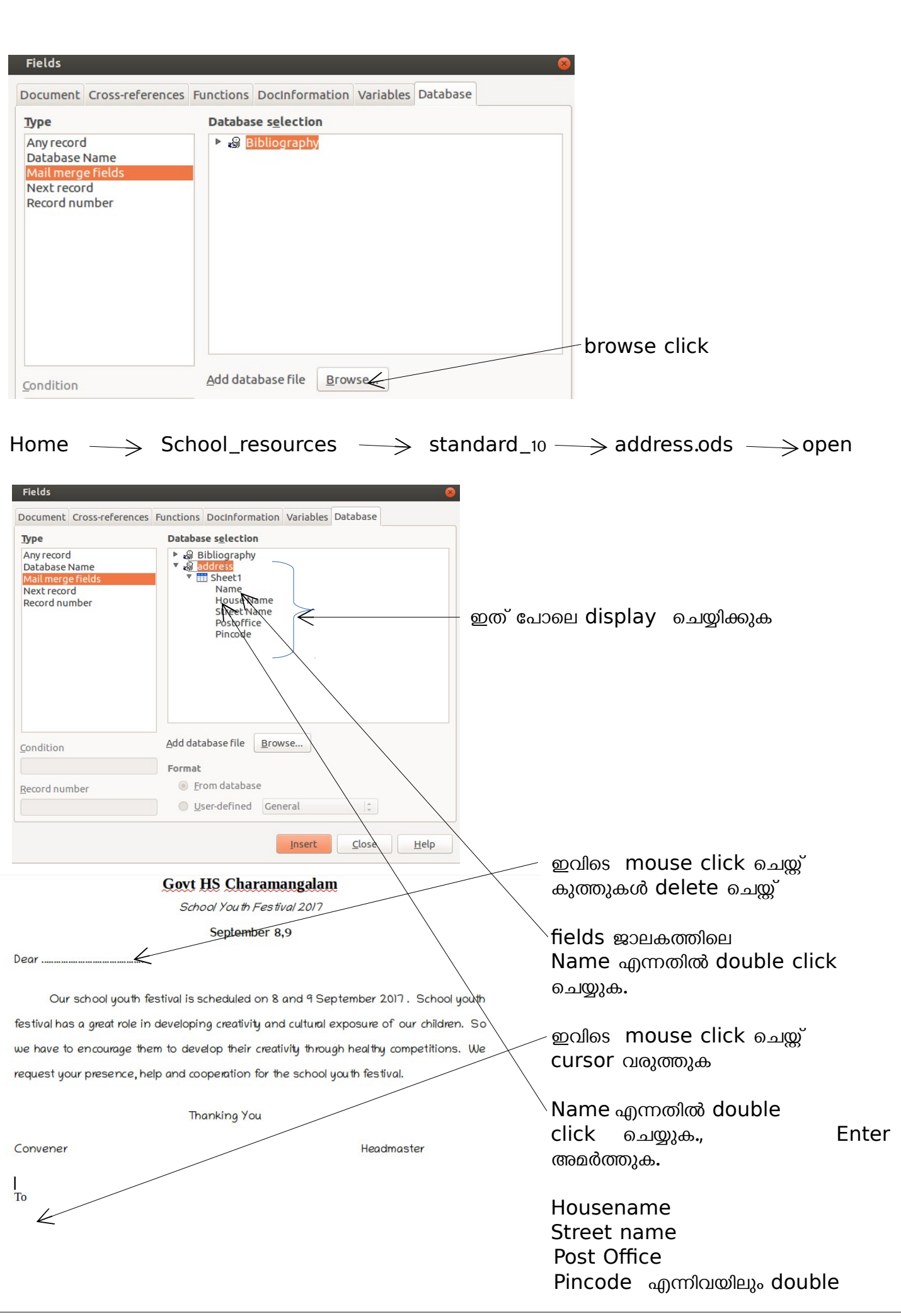

click ചെയ്യുക.,

#### **Govt HS Charamangalam**

School Youth Festival 2017

September 8,9

Dear <Name>

Our school youth festival is scheduled on 8 and 9 September 2017. School youth festival has a great role in developing creativity and cultural exposure of our children. So we have to encourage them to develop their creativity through healthy competitions. We request your presence, help and cooperation for the school youth festival.

Thanking You

ഈ രൂപത്തിലായി മാറും

Convener

Headmaster

To

step2:

 $<$ Name $>$ <House Name> <Street Name> <Postoffice> <Pincode>

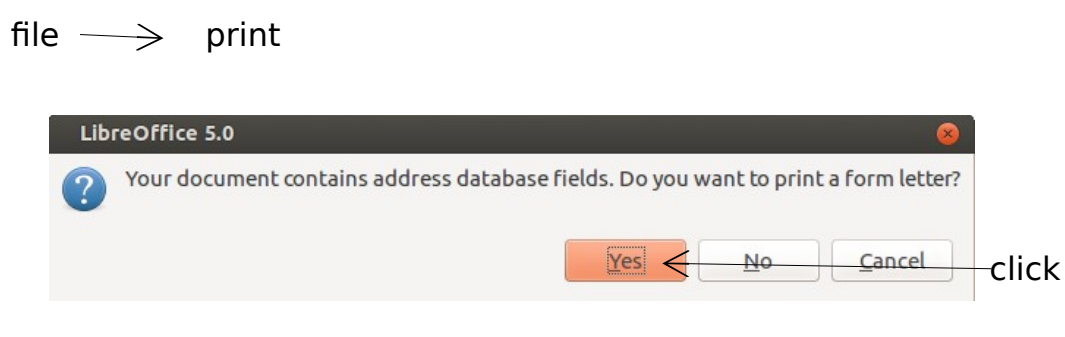

<span id="page-17-0"></span>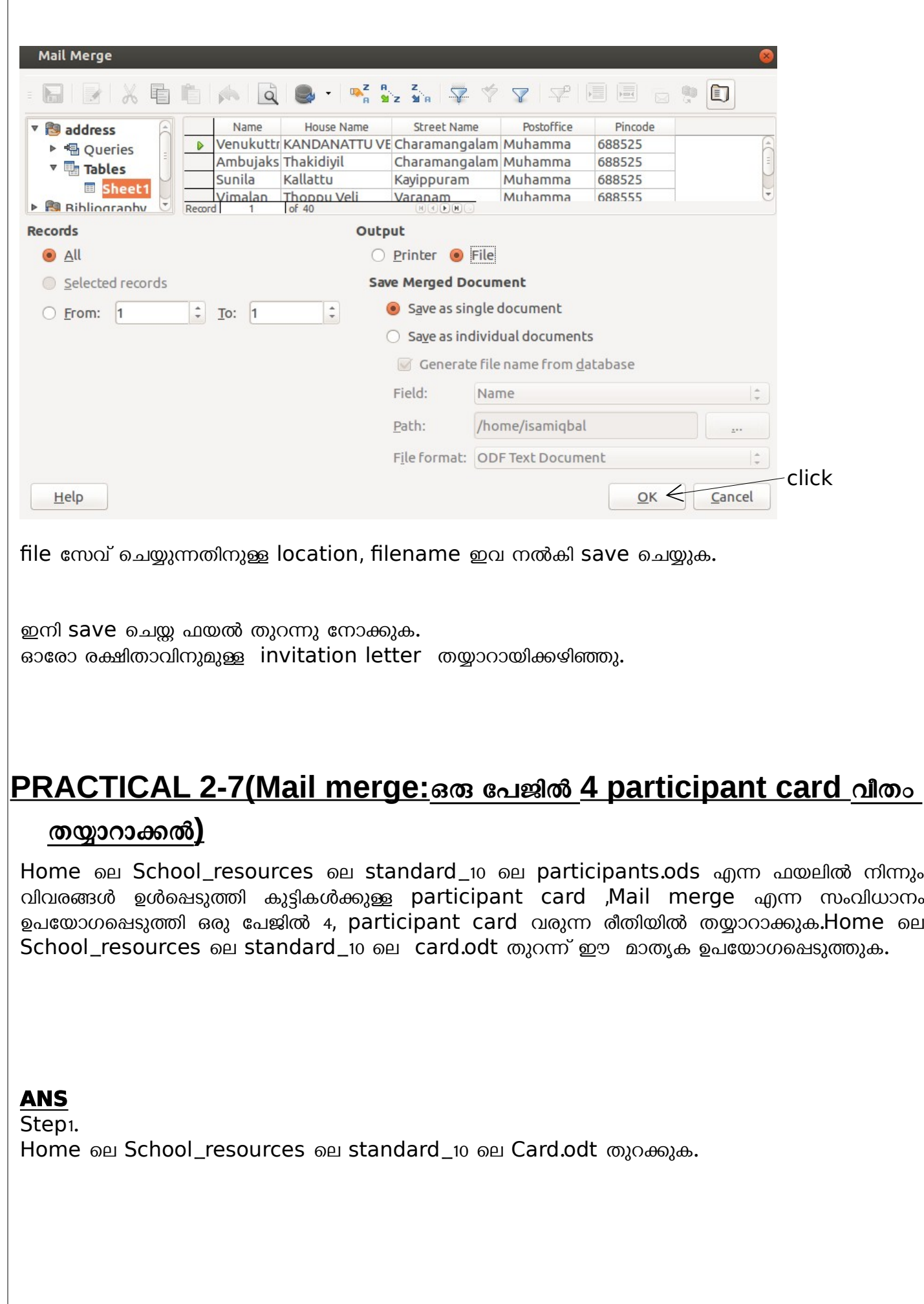

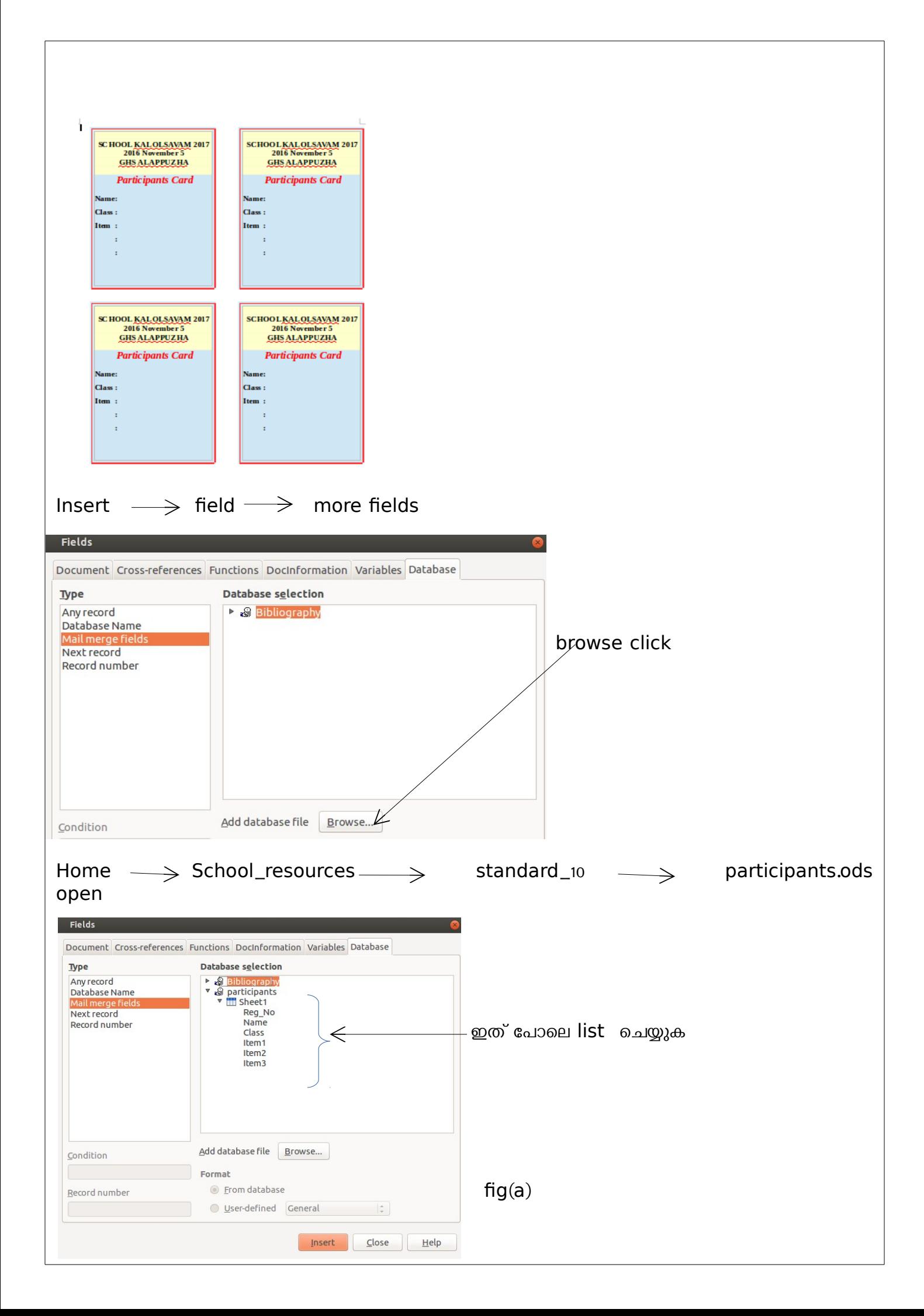

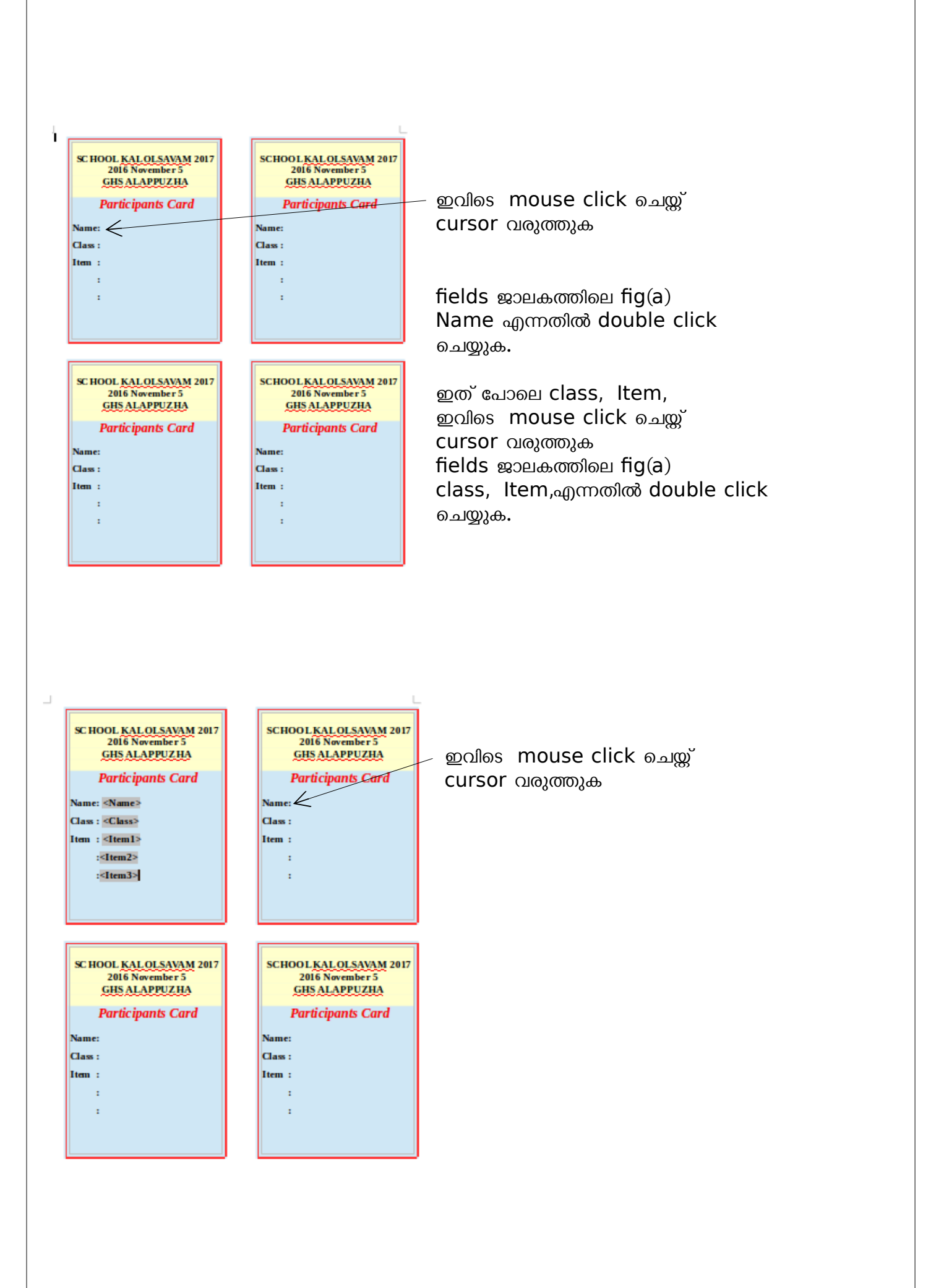

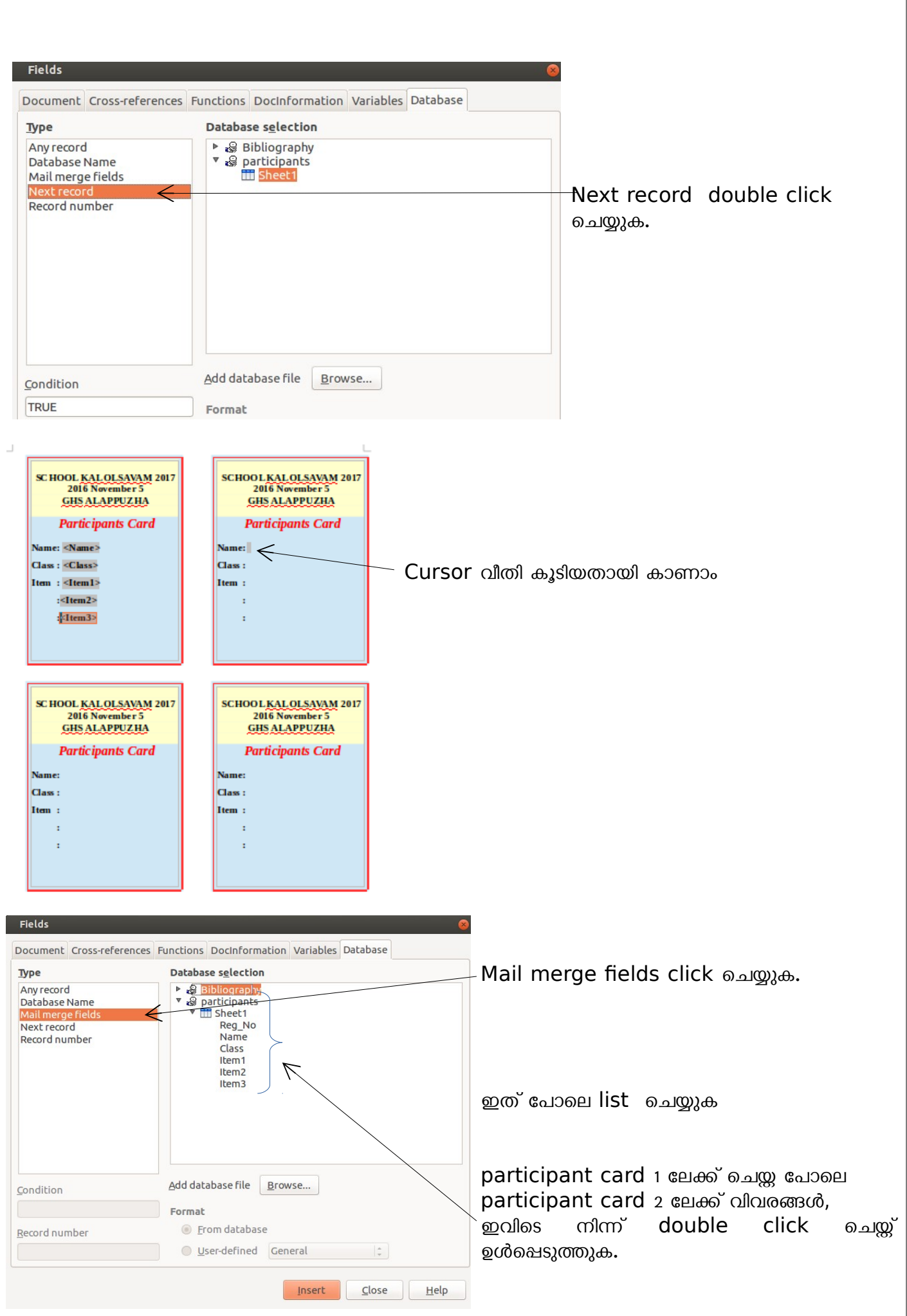

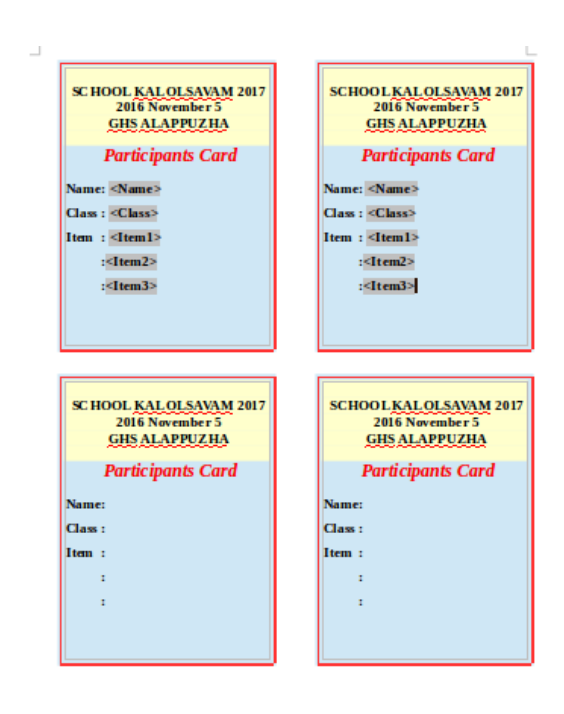

#### **Step**:2

participant card 2 ൽ ചെയ്ത അതേ പ്രവർത്തനം participant card 3, participant card 4 ഇവയിലും ചെയ്യുക.

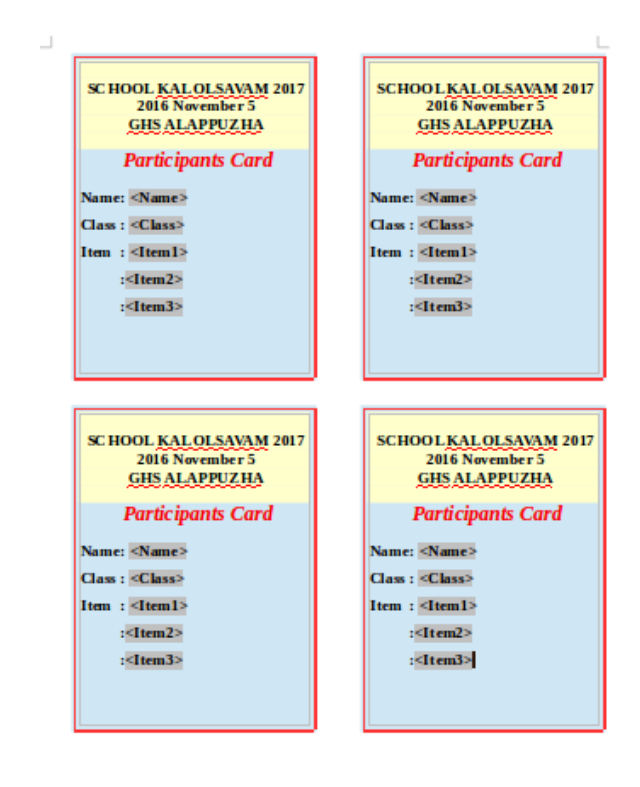

Field ജാലകം close ചെയ്യുക.

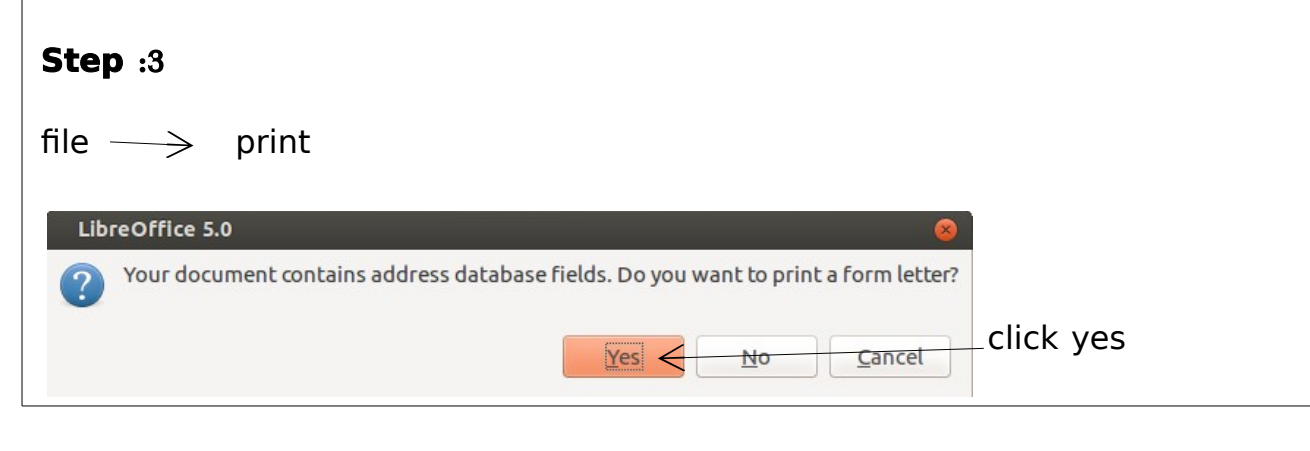

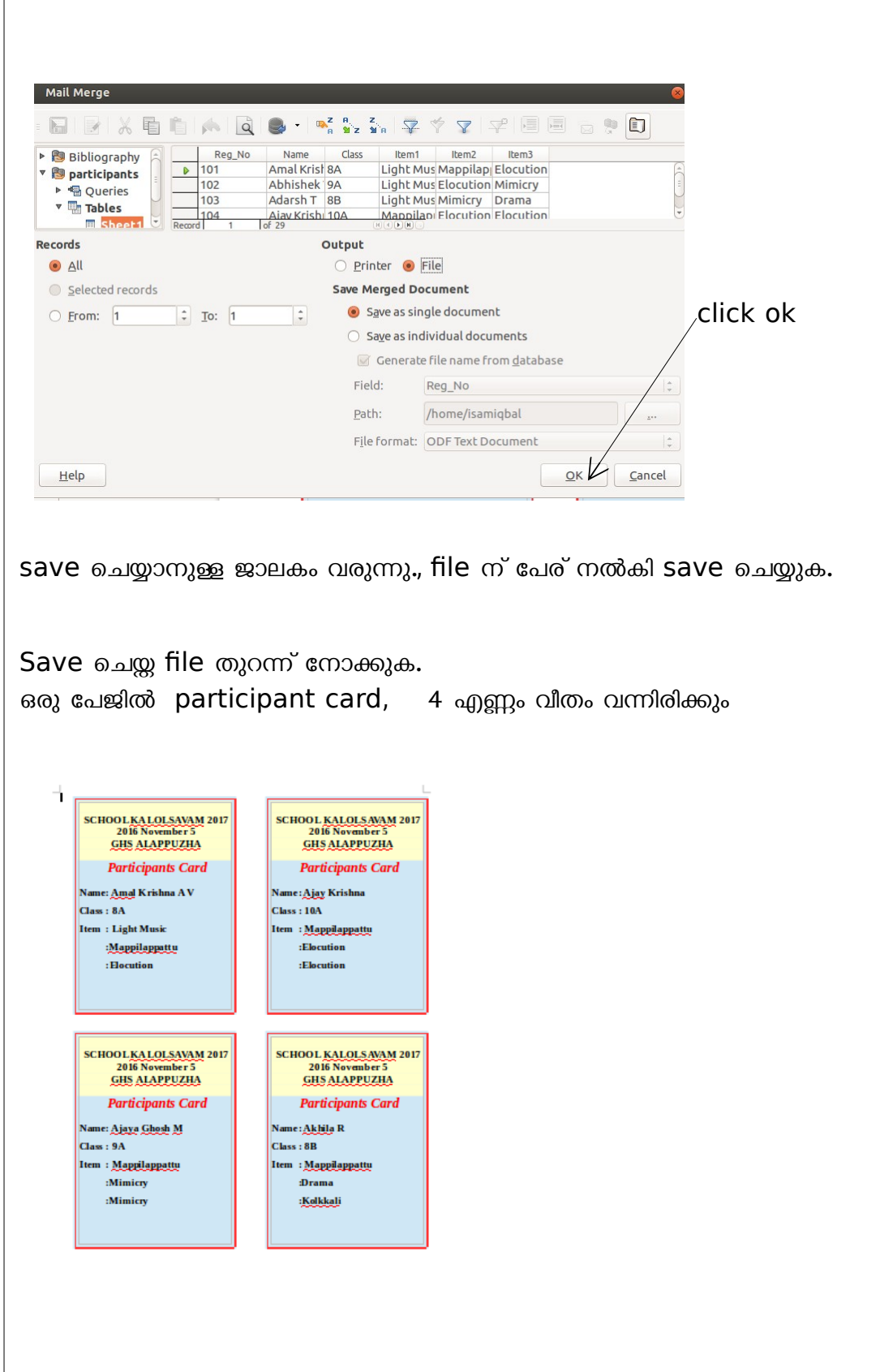